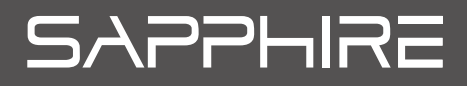

# **GearBox 500**

# **Installationsanleitung** >>> p1-6

**Руководство по установке** >>> p7-12

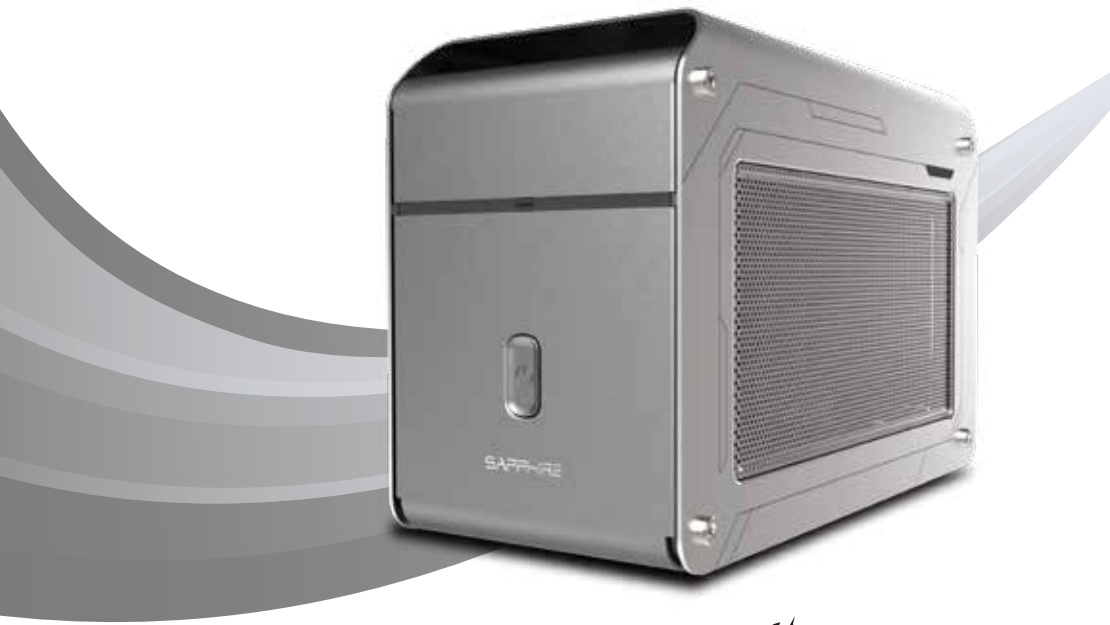

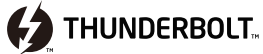

# **Installationsanleitung für SAPPHIRE GearBox 500**

Vielen Dank, dass Sie die externe Grafiklösung SAPPHIRE GearBox 500 mit Thunderbolt™ 3 gekauft haben. Die vorliegende Anleitung beschreibt den Installationsvorgang und enthält noch weitere wichtige Informationen zur SAPPHIRE GearBox 500.

 $\overline{\mathbf{z}}$ 

 $\boxed{4}$ 

#### **Installation des Grafikadapters**

Nehmen Sie die SAPPHIRE GearBox 500 aus der Verpackung. Lösen Sie wie in der Zeichnung angezeigt die vier Schrauben und öffnen Sie die obere Abdeckung der SAPPHIRE GearBox 500.

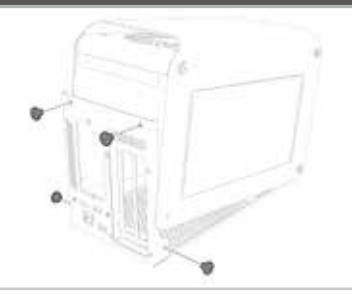

**(2) THUNDERBOLT.** 

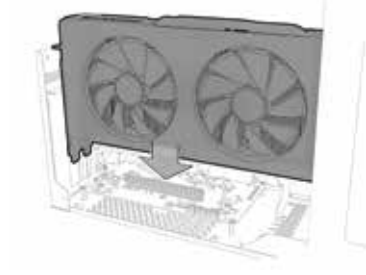

Stecken Sie den Grafikadapter in die SAPPHIRE GearBox 500 und schließen Sie diese an den PCI-Express-x16-Bus an. Achten Sie bitte darauf, den Grafikadapter wie dargestellt sorgfältig und korrekt zu installieren.

 $\blacksquare$ 

Ziehen Sie die beiden Schrauben wie dargestellt fest, um den Grafikadapter zu fixieren.

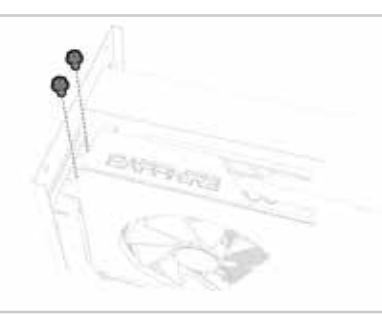

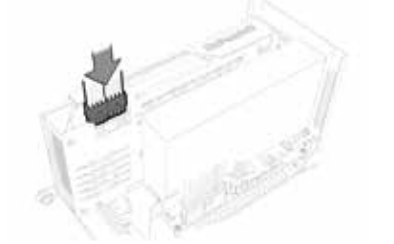

Für Grafikadapter, die eine zusätzliche externe Stromversorgung benötigen, stellt die SAPPHIRE GearBox 500 über das Netzteil weitere Anschlüsse bereit. Stecken Sie die externen Netzkabel bitte wie dargestellt fest in die Stromanschlüsse des Grafikadapters.

R

Bei Bedarf ist ein Trägerblech erhältlich, um den Grafikadapter wie dargestellt sicher zu fixieren.

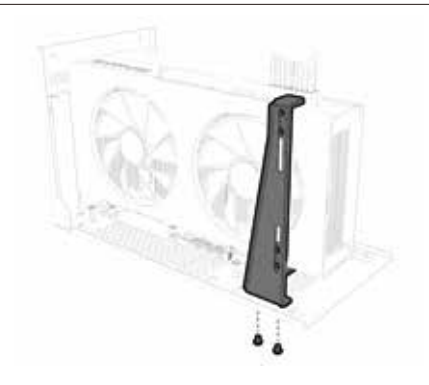

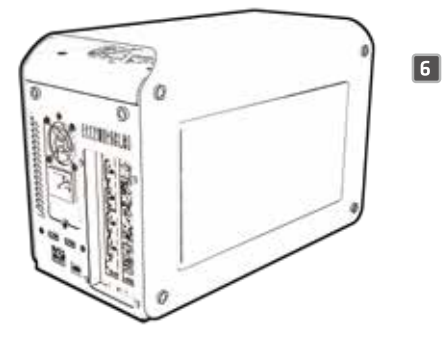

Schließen Sie die Abdeckung der SAPPHIRE GearBox 500 wieder fest mithilfe der gelösten vier Schrauben. Achten Sie darauf, dass die Schrauben ordnungsgemäß festgezogen werden. Jetzt sind Sie bereit, die SAPPHIRE GearBox 500 an Ihr System anzuschließen.

### **Überzeugen Sie sich davon, dass Ihr Gerät Thunderbolt™-Funktionalität enthält**

Ob Ihr Gerät Thunderbolt™-Funktionalität enthält, können Sie auf zwei Arten herausfinden:

- Schauen Sie in Ihrem Gerätehandbuch nach.
- Prüfen Sie, ob der Anschluss mit dem folgenden Thunderbolt™-Logo versehen ist.

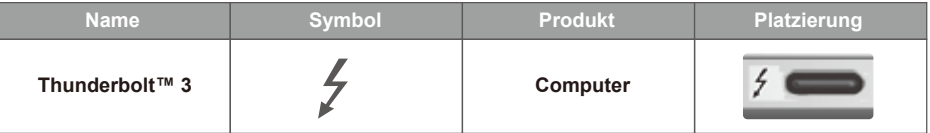

#### **Stellen Sie sicher, dass Treiber und Firmware für Ihr Gerät aktuell sind, und laden Sie den neuesten Grafiktreiber herunter, der die AMD-Technologie XConnect™ unterstützt**

- Gehen Sie auf die Website Ihres Geräteanbieters und suchen Sie nach den neuesten Informationen zum Thunderbolt™-Treiber und zur Thunderbolt™-Firmware.
- Gehen Sie auf die SAPPHIRE-Website (www.sapphiretech.com) und laden Sie den neuesten Grafiktreiber herunter, der die AMD-Technologie XConnect™ unterstützt.

**(2) THUNDERBOLT.** 

### **Bereit, loszulegen und die extreme Grafikleistung der SAPPHIRE GearBox 500 zu erleben?**

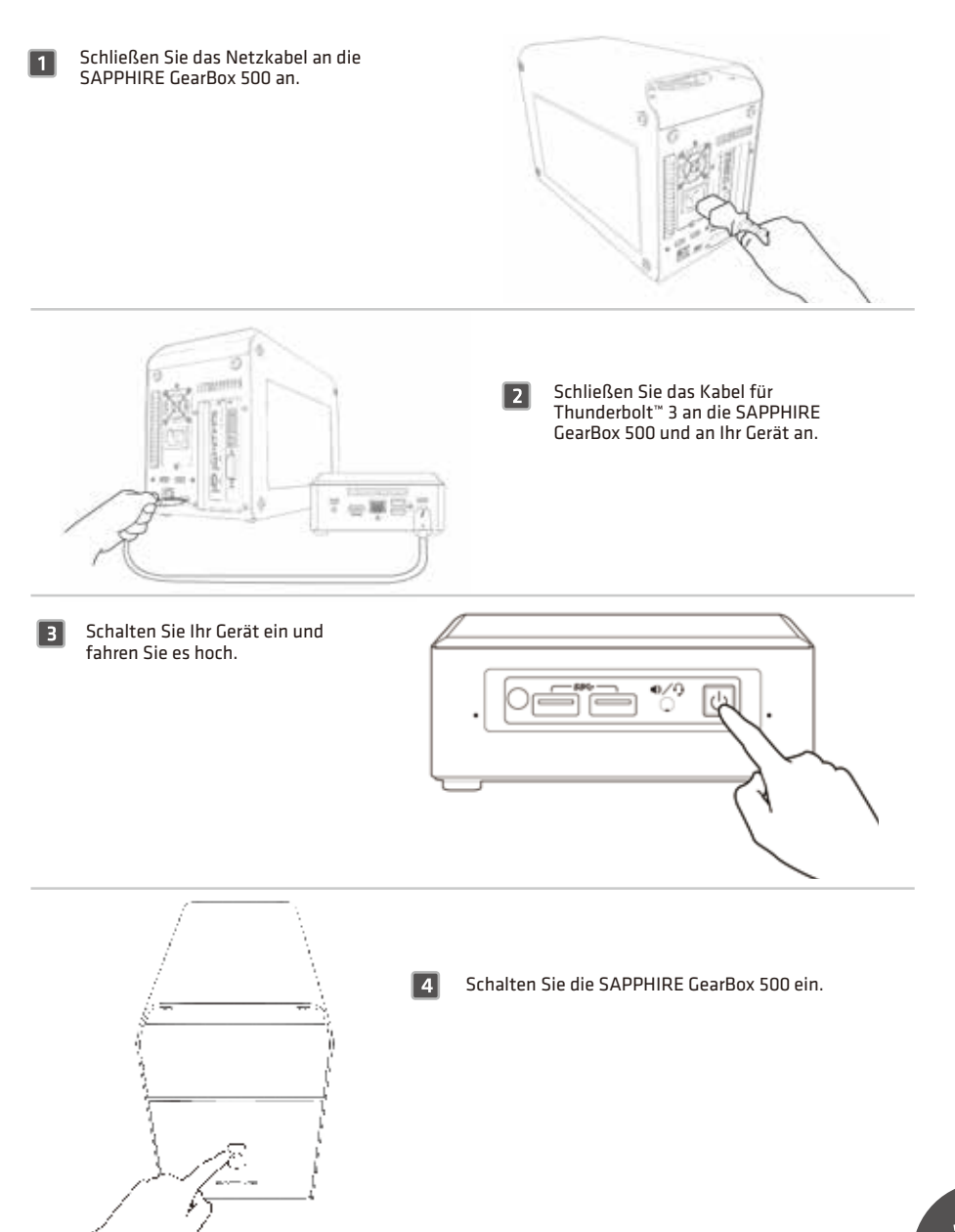

\* Beachten Sie bitte, dass die vorstehenden Schritte dazu dienen, Thunderbolt™-3-fähige Geräte anzuschließen. Thunderbolt™-4-fähige Geräte hingegen werden automatisch erkannt.

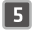

Wird ein Thunderbolt™-Gerät an Ihr Gerät angeschlossen, erscheint die Meldung "New Thunderbolt™ devices have been attached" (Neue Thunderbolt™-Geräte wurden angeschlossen). Klicken Sie auf "OK", um die Meldung zu quittieren.

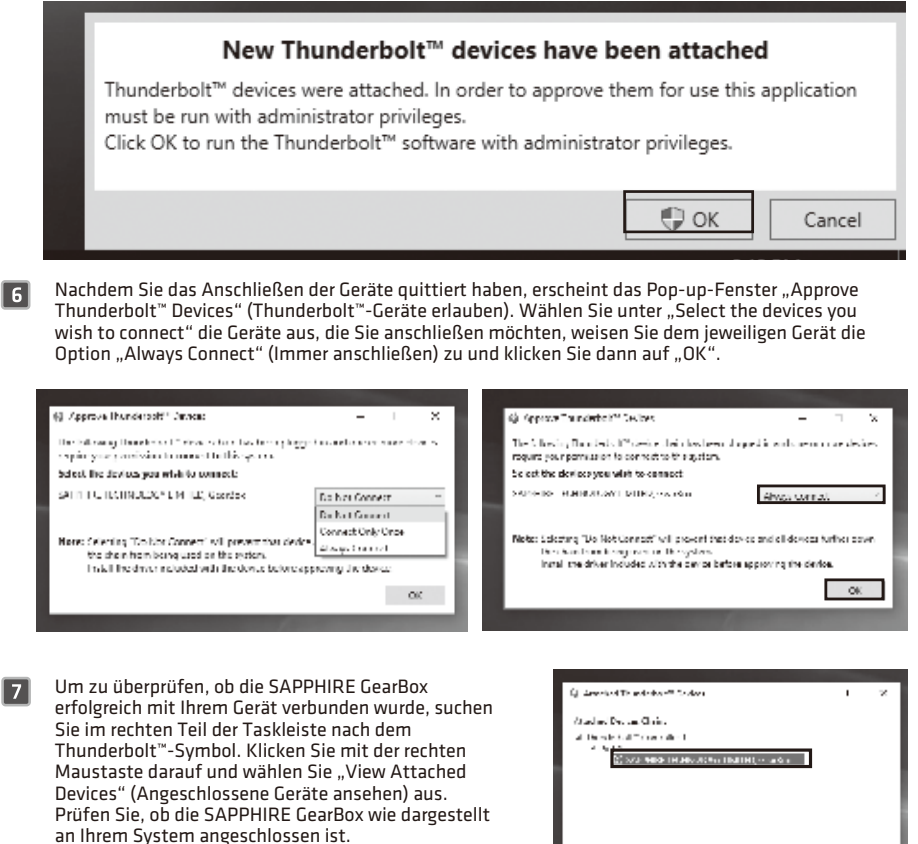

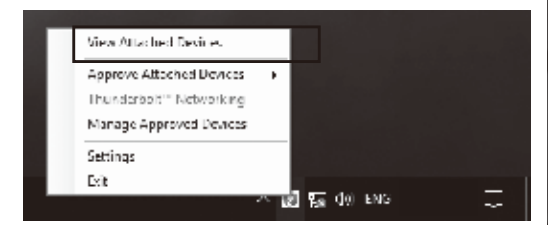

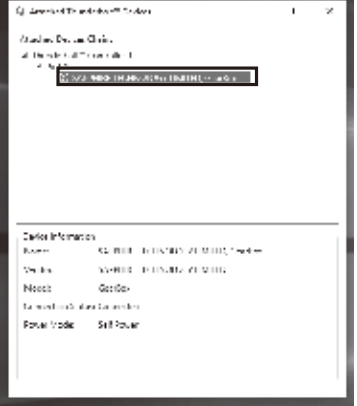

 $|8|$ 

**D** 

Schauen Sie bitte im Geräte-Manager nach, ob ein Grafikgerät erkannt wurde. Ist das der Fall, sehen Sie dort den Eintrag "Video Controller (VGA Compatible)".

Nun können Sie den heruntergeladenen Grafiktreiber mit Unterstützung der Technologie AMD XConnect™ installieren. Ist die Installation des Treibers beendet, starten Sie bitte das System neu.

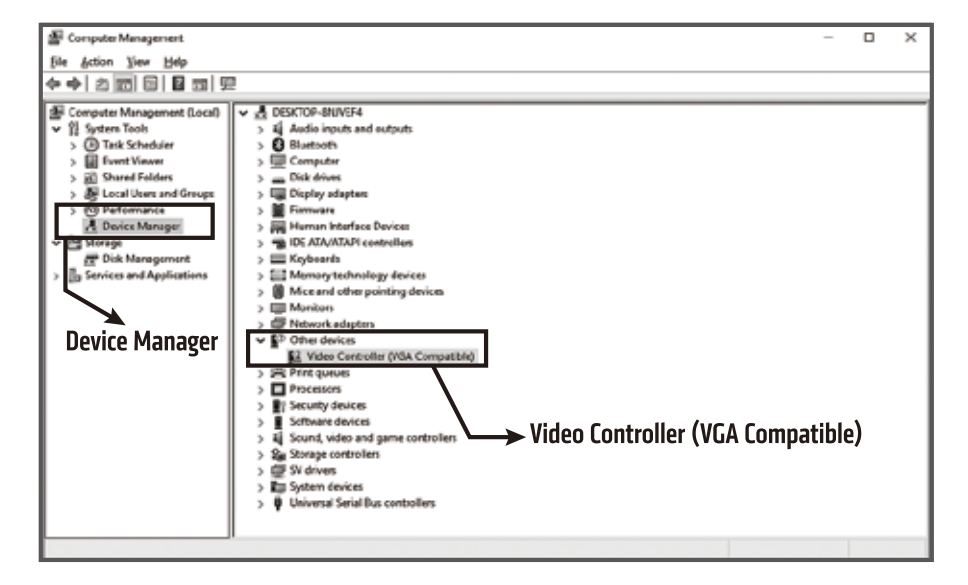

Um sicherzustellen, dass die Grafikkarte einsatzbereit ist, überprüfen Sie im Geräte-Manager, ob der Grafikadapter wie dargestellt korrekt identifiziert und installiert wurde.

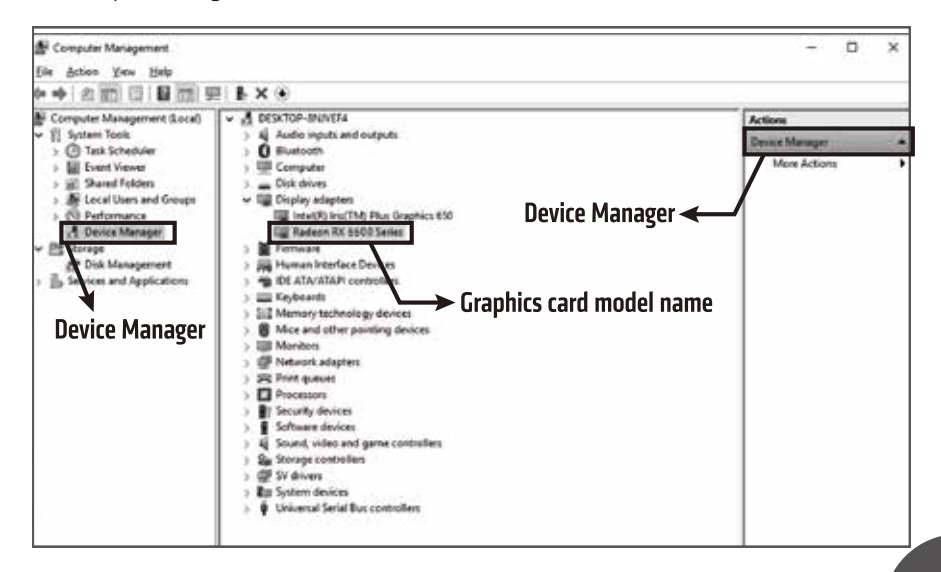

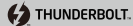

 $\boxed{10}$ 

Detailliertere Angaben erhalten Sie, wenn Sie mit der rechten Maustaste auf den Desktop klicken und "AMD Radeon Settings" auswählen, um das Control-Center der AMD-Radeon-Software zu öffnen. Klicken Sie auf den Reiter "System" und dann auf den Reiter "Hardware", um alle verfügbaren Grafikinformationen einzusehen.

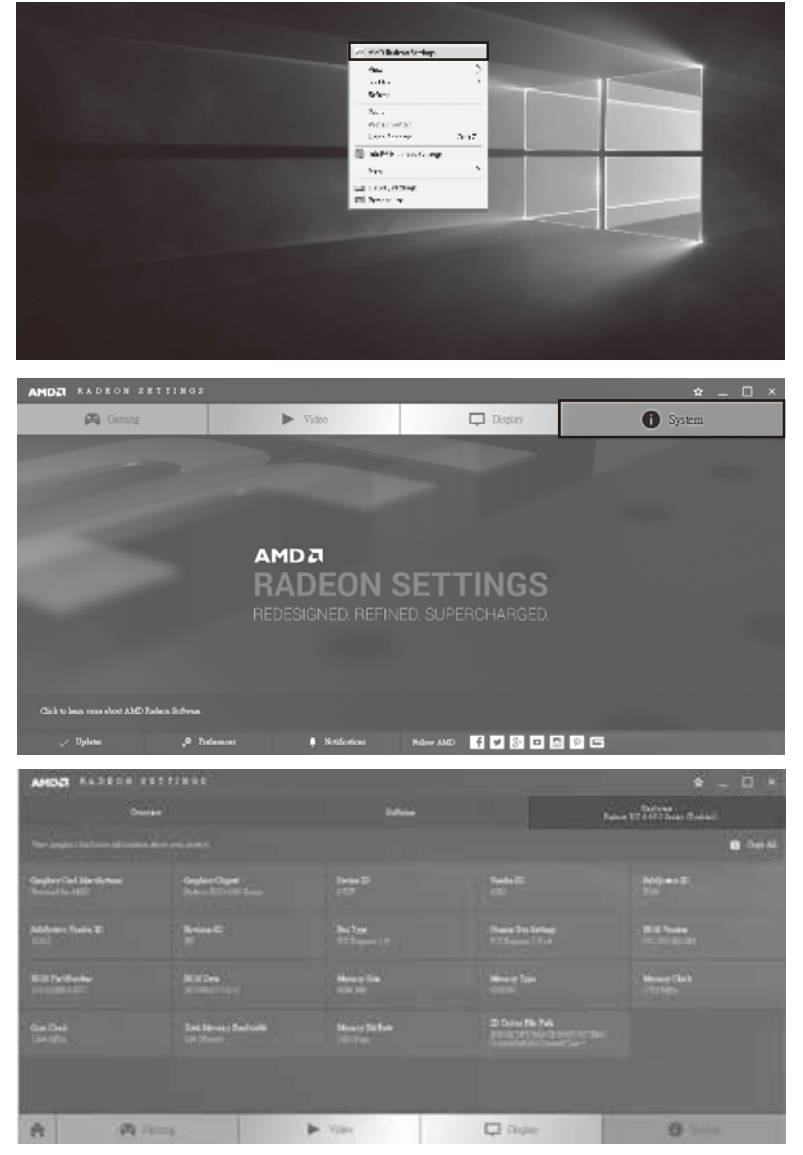

Nun sind Sie bereit, die enorme Leistungsfähigkeit zu erleben, die die SAPPHIRE GearBox 500 mitbringt. VIEL SPAẞ DABEI!

# **SAPPHIRE GearBox 500. Руководство по установке**

Благодарим вас за приобретение корпуса для внешних видеокарт SAPPHIRE GearBox 500 Thunderbolt $\boxtimes$  3. В данном документе приведено описание процедуры установки и содержится другая важная информация об устройстве SAPPHIRE GearBox 500.

Ы

 $\blacksquare$ 

#### **Установка видеокарты**

Извлеките SAPPHIRE GearBox 500 из упаковки. Открутите 4 винта, как показано на рисунке, и откройте верхнюю крышку SAPPHIRE GearBox 500.

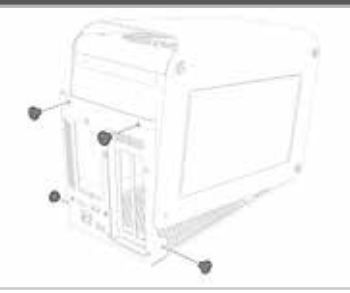

**(2) THUNDERBOLT.** 

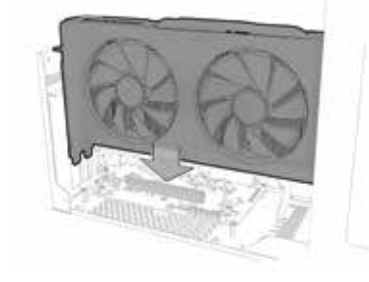

Установите видеокарту в корпус SAPPHIRE GearBox500 и подключите ее к шине PCI-Express x16. Убедитесь, что видеокарта установлена аккуратно и правильно (см. рисунок).

Закрепите видеокарту, затянув  $\blacksquare$ два винта, как показано на рисунке.

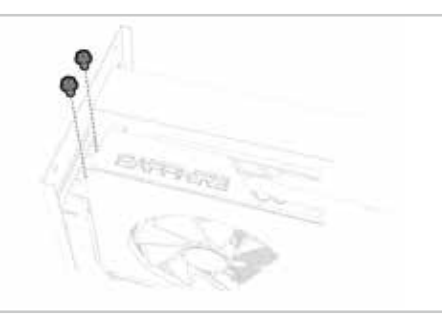

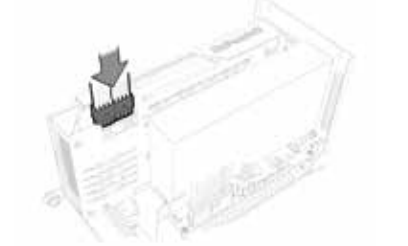

Для графических адаптеров, требующих дополнительного внешнего питания, в SAPPHIRE GearBox 500 предусмотрены дополнительные разъемы для кабелей от блока питания. Соблюдая осторожность, подключите кабели внешнего питания к разъемам питания видеокарты, как показано на рисунке.

Q Для надежной фиксации видеокарты доступен дополнительный кронштейн – см. рисунок.

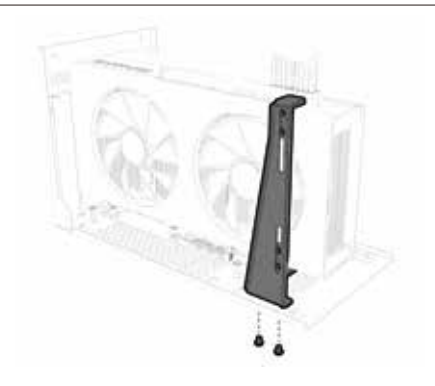

**43** THUNDERBOLT.

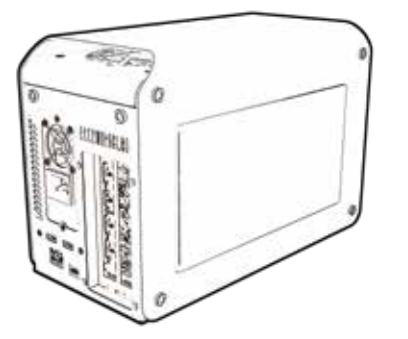

Плотно закройте верхнюю крышку корпуса SAPPHIRE GearBox 500, используя предусмотренные 4 винта. Убедитесь, что винты затянуты надлежащим образом. Теперь вы готовы приступить к подключению SAPPHIRE GearBox 500 к вашей системе.

#### **Проверьте, поддерживает ли ваше устройство функционал Thunderbolt™**

A.

Существует два способа определить, оснащено ли ваше устройство Thunderbolt™:

Проверьте информацию в Руководстве вашего устройства.

Проверьте, есть ли на разъеме логотип Thunderbolt™, как показано на рисунке ниже.

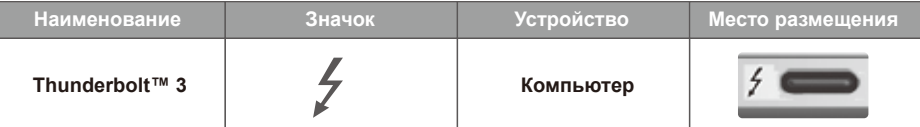

**Убедитесь, что драйверы и встроенное ПО вашего устройства обновлены, и загрузите последнюю версию драйвера видеокарты с поддержкой технологии AMD XConnect™**

Зайдите на сайт изготовителя вашего устройства и проверьте наличие новейших драйвера и прошивки Thunderbolt™.

Посетите сайт SAPPHIRE (www.sapphiretech.com), чтобы скачать актуальную версию графического драйвера с поддержкой технологии AMD XConnect™.

**(2) THUNDERBOLT.** 

### **Вы готовы включить питание и испытать экстремальную графические характеристики производительности, обеспечиваемые SAPPHIRE GearBox 500?**

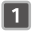

Подключите кабель питания к SAPPHIRE GearBox 500.

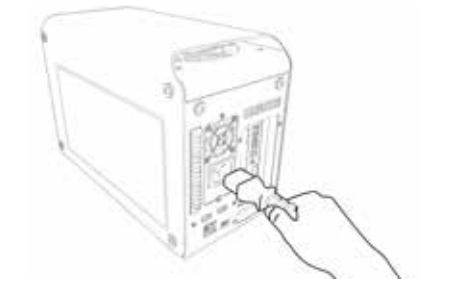

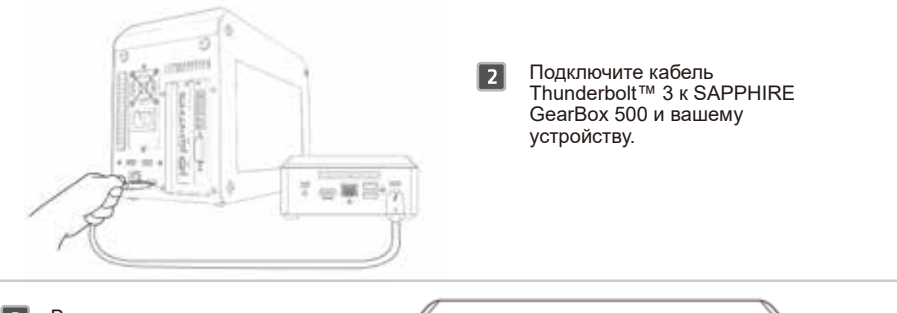

B. Включите питание и запустите ваше устройство.

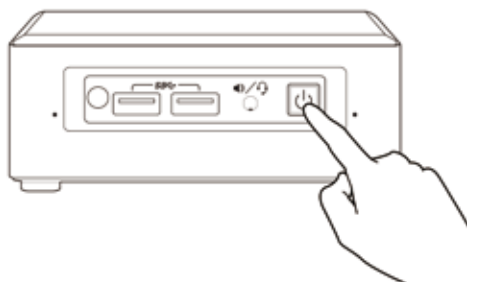

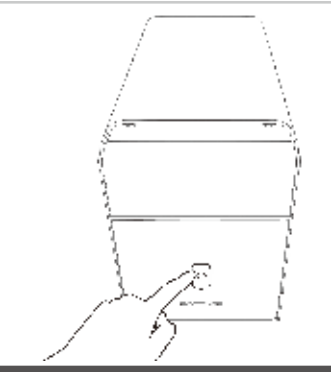

Включите питание SAPPHIRE GearBox 500.  $\boxed{4}$ 

\* Обратите внимание, что описанные ниже шаги относятся к устройствам с поддержкой Thunderbolt™ 3. Устройства Thunderbolt™ 4 будут обнаруживаться автоматически.

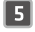

При подключении устройства Thunderbolt™ к вашему компьютеру появится всплывающее сообщение 「New Thunderbolt devices have been attached」 (Подключены новые устройства Thunderbolt™), щелкните 「ok」 для продолжения.

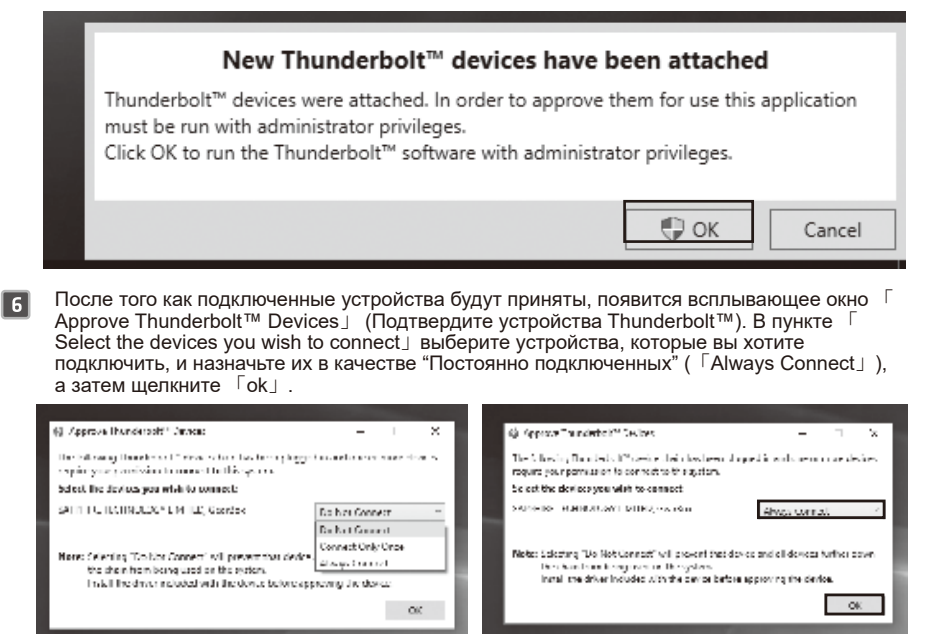

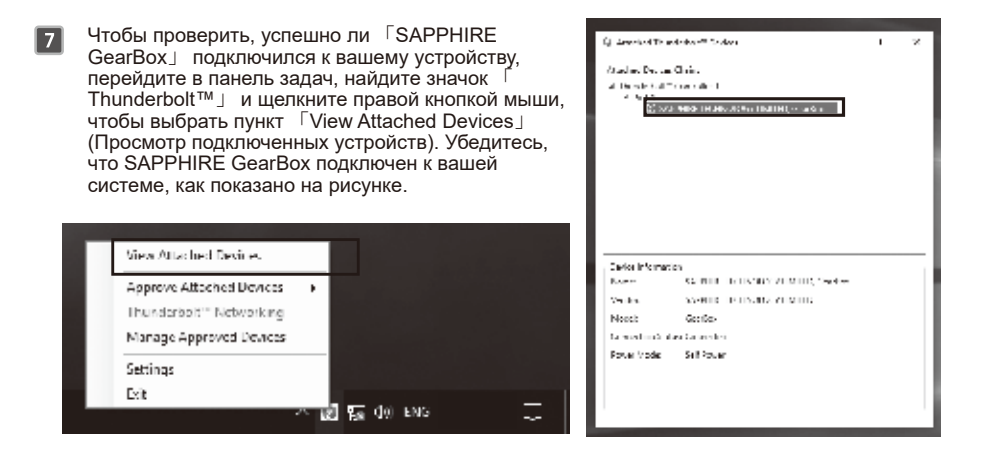

 $\sqrt{8}$ 

 $\blacksquare$ 

Откройте 「Device Manager」 (Диспетчер устройств) и проверьте, имеется ли в списке новое графическое устройство. При надлежащем подключении вы увидите, что обнаружен 「Video Controller (VGA Compatible」 (Видеоконтроллер, совместимый с VGA), как показано на рисунке.

Теперь можно установить скачанный графический драйвер, поддерживающий технологию AMD XConnect™. По окончании установки драйвера перезагрузите систему.

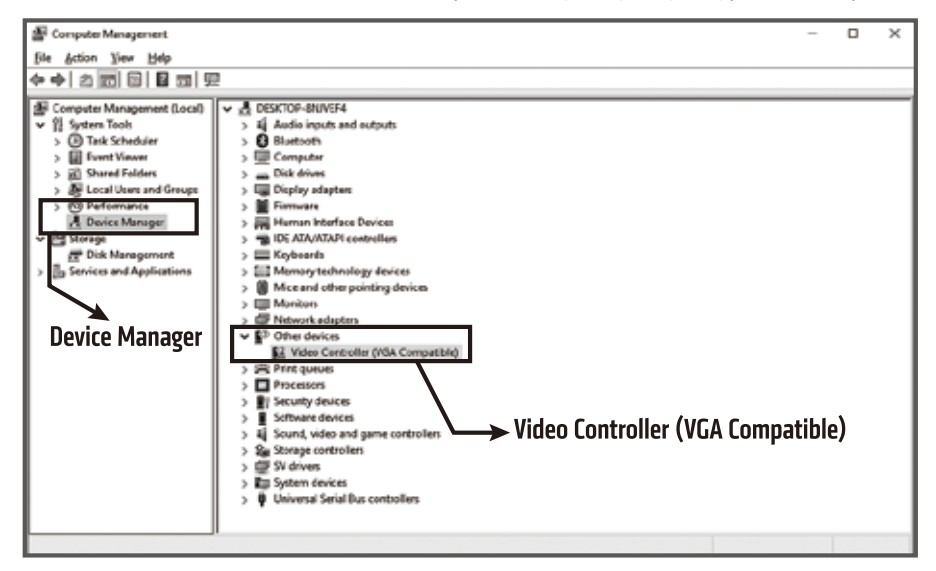

Чтобы убедиться, что видеокарта готова к работе, зайдите в 「Device Manager」 (Диспетчер устройств) и проверьте, правильно ли определен и установлен графический адаптер – см. рисунок.

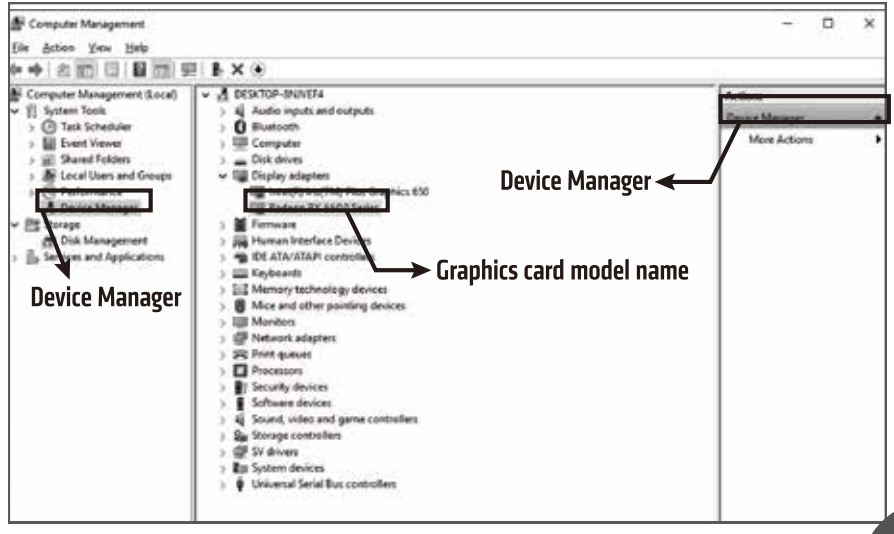

Для получения более подробной информации откройте центр управления 「AMD  $\boxed{10}$ Radeon Software」, щелкнув правой кнопкой мыши на рабочем столе и выбрав 「 AMD Radeon Settings」. Щелкните вкладку 「System」 (Система), а затем 「 Hardware」 (Оборудование), чтобы увидеть всю доступную информацию о графической подсистеме.

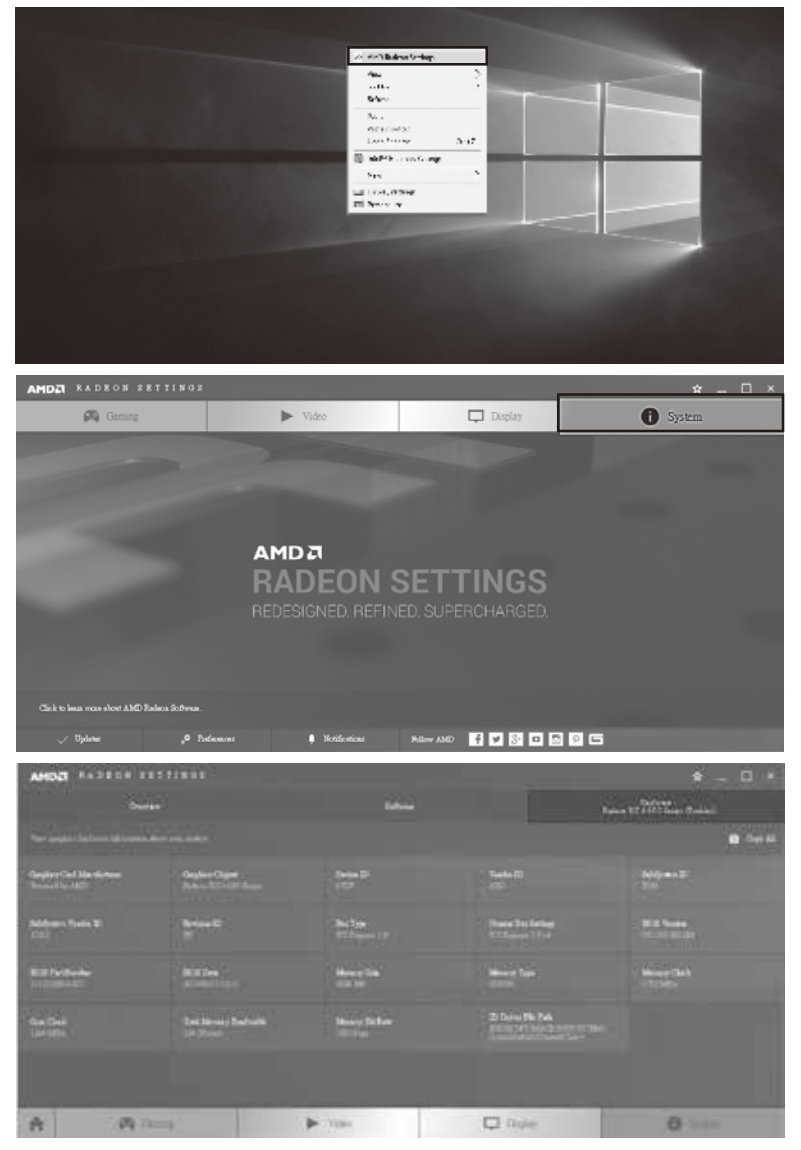

Теперь вы готовы испытать всю графическую мощь, которую обеспечивает SAPPHIRE GearBox 500. ПОЛУЧАЙТЕ УДОВЛЬСТВИЕ!

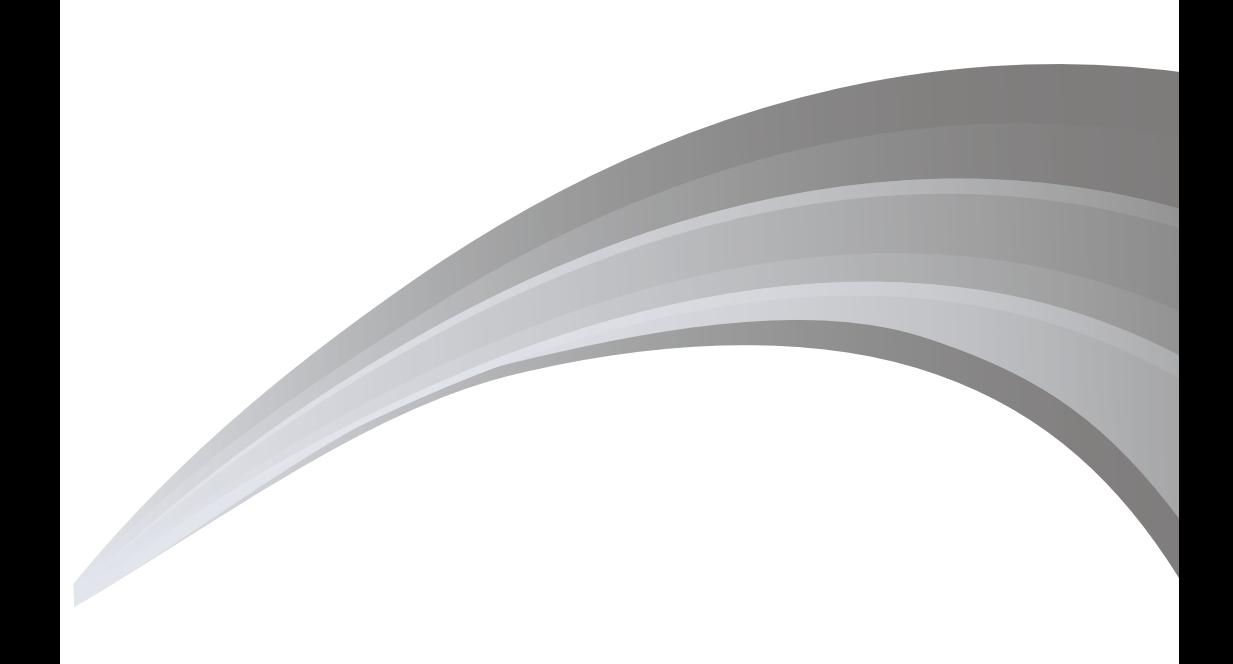

Для получения дополнительной информации посетите сайт www.sapphiretech.com. В зависимости от операционной среды спецификации товара могут отличаться и могут быть изменены без предварительного уведомления. Товары могут отличаться от показанных на рисунке.

Für weitere Informationen besuchen Sie bitte www.sapphiretech.com<br>Die produktspezifischen Eigenschaften können je nach Betriebsumgebung variieren und können ohne vorherige Ankündigung geändert werden. Die Produkte entsprechen möglicherweise nicht genau der Abbildung.